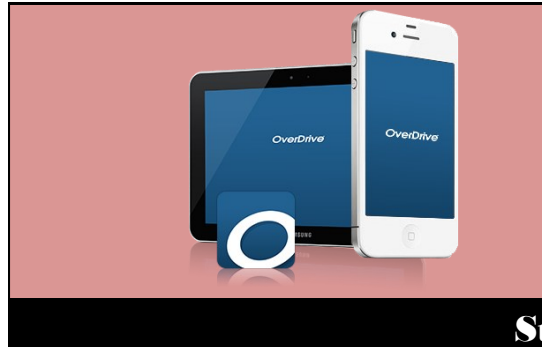

## How to Download eBooks via the OverDrive App

## Step 1: Getting Started

Video instructions at [youtube.com/deerfieldlibrary](https://www.youtube.com/user/DeerfieldLibrary)

- Go to the Apple App Store or the GooglePlay Store and download and Install the free **OverDrive** app.
- Open the app and tap on the **Sign In** button.
- Choose **Deerfield Public Library** from the list of libraries and enter your DPL **card number**.

## Step 2: Selecting a Title

- ◆ Click on the three bar menu bar on the right.
- Tap on **Subjects** under the My Media Mall logo. You can then choose Ebooks, Audiobooks, or any genre or subject you would like.
- Or tap on **Collections** and choose a link under either Ebooks or Audiobooks.
- Over each book is a bar. A black **Available** bar means you can borrow it. A white **Wait List** bar will allow you to place a hold.
- You can also tap on the **Filters** box at the top of the page to and then click on **Available Now** to see books that are currently available to check out.

## Step 3: Downloading a Title

- **Choose a book** and click on **BORROW** at the bottom of the box.
- You should be prompted to go to your **Loans** page. Or you can click on Books icon or My Account and then Loans.
- Tap on the **Choose A Format** box. Choose the **Adobe EPUB eBook** format for **eBooks**, or the **MP3** format for **eAudiobooks** and then tap on **Add to App**
- **Tap** the 3 bars in the upper left hand corner to bring up the **OverDrive Menu**. Tap on **Bookshelf** to see books that you have downloaded.
- Tap on the book to **begin reading or listening**.
- Tap at the top of any page of the book and then tap on the menu bar to go back to the **OverDrive Menu**. Tap on **My Media Mall** to add more books, or tap on **Add a Title** while in the Bookshelf.

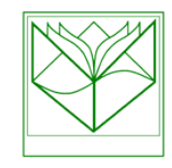

Deerfield Public Library 920 Waukegan Road Deerfield, IL 60015 [www.deerfieldlibrary.org](http://www.deerfieldlibrary.org) 847-945-3311